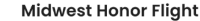

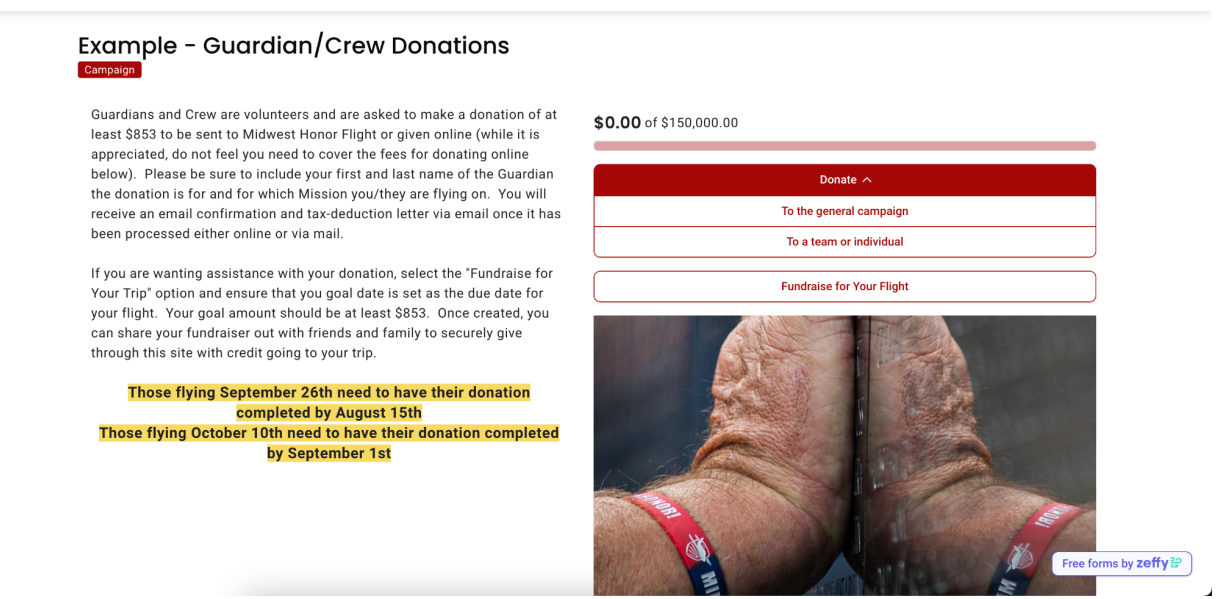

From the link provided, you will see a similar screen to the one above. To make your donation without creating an account/fundraiser, simply select the "General Campaign" option and make your donation of at least the required amount.

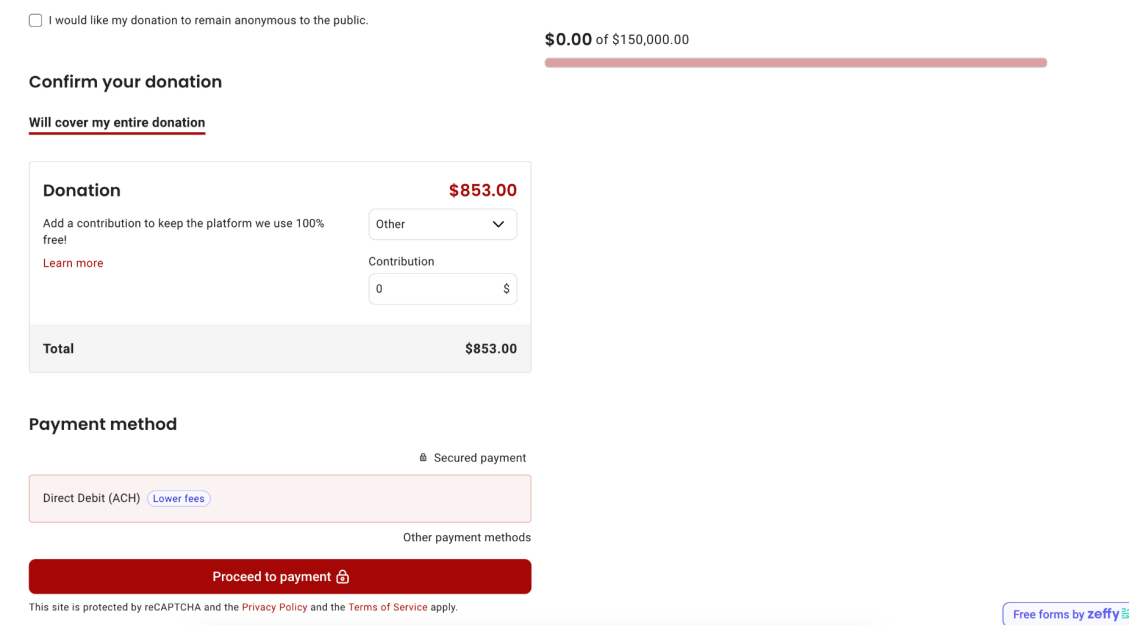

If you are making your donation or someone else is on your behalf, they may see less options for the Payment methods. The "Other payment methods" when clicked will show credit/debit and Apple/Google pay as additional options.

This program allows 100% of your donation to benefit Midwest Honor Flight. The percentages shown change based on the donation amount and are OPTIONAL. The system we use ensures we get the donation amount as shown but asks for support from the donor. They may give if they would like to or they can select "Other" and enter any amount they would like to, including \$0.00. Donors can pay directly with ACH which will show no fees, credit/debit card which will ask them again to cover, or with Apple/Google pay which will also ask them to cover. Again, the coverage of fees is optional as they can select the Zero option or the "Maybe next time" if prompted again when selecting their payment method.

Login

## **To create a fundraiser to ask for donations, follow these steps below after clicking the "Fundraiser for Your Flight" button.**

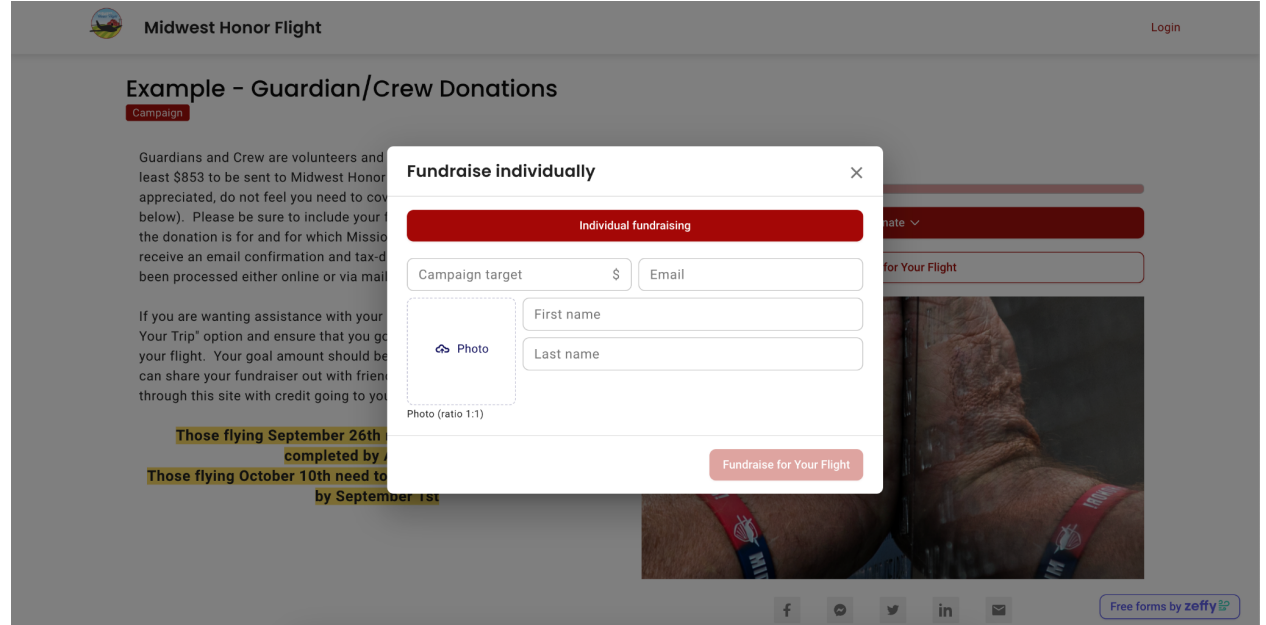

Here your campaign target should be at least the minimum donation amount. Enter your email so you get a confirmation email that will eventually populate the link for your page. Enter your name. Add a picture of yourself or you and your Veteran to show supporters who their donation is benefiting.

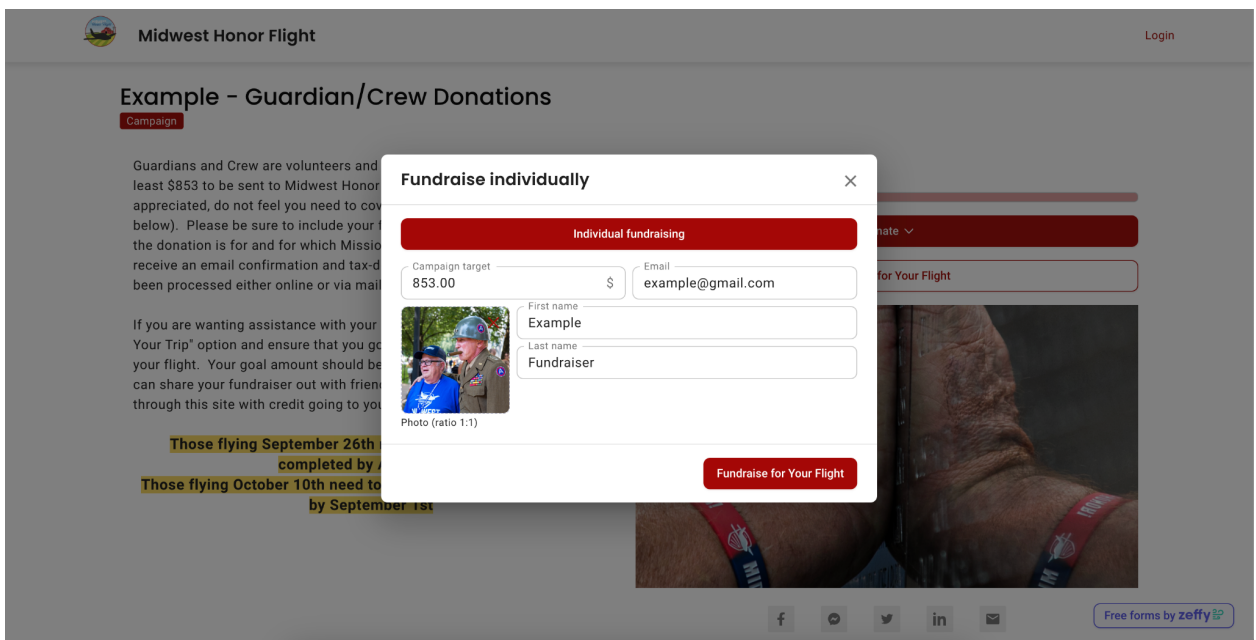

Once your information is entered, click the red "Fundraise for Your Flight" button to create your campaign.

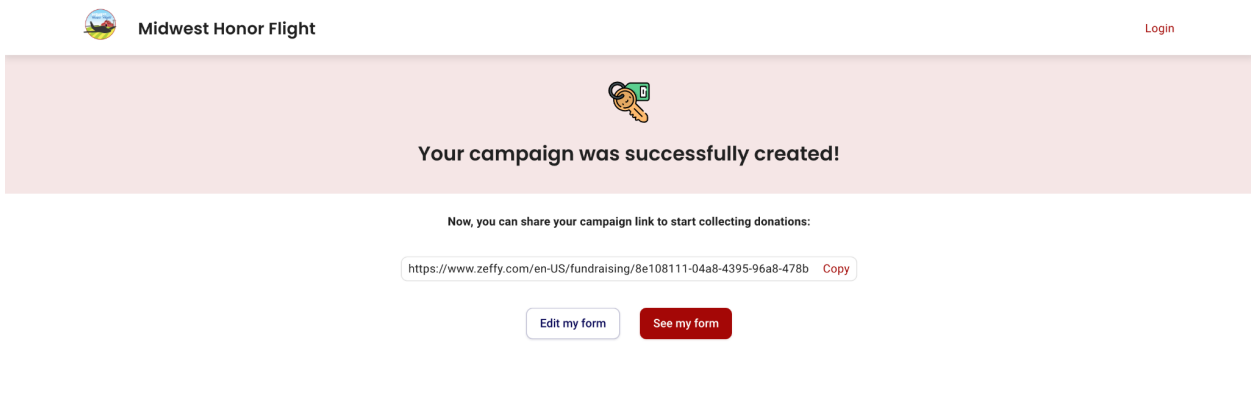

Once successfully created, it will show you this page. Here you can take the link as shown and share it with your friends and family. It also gives you the opportunity to "Edit my Form" which would allow you to edit the description to share your or your Veteran's personal story.

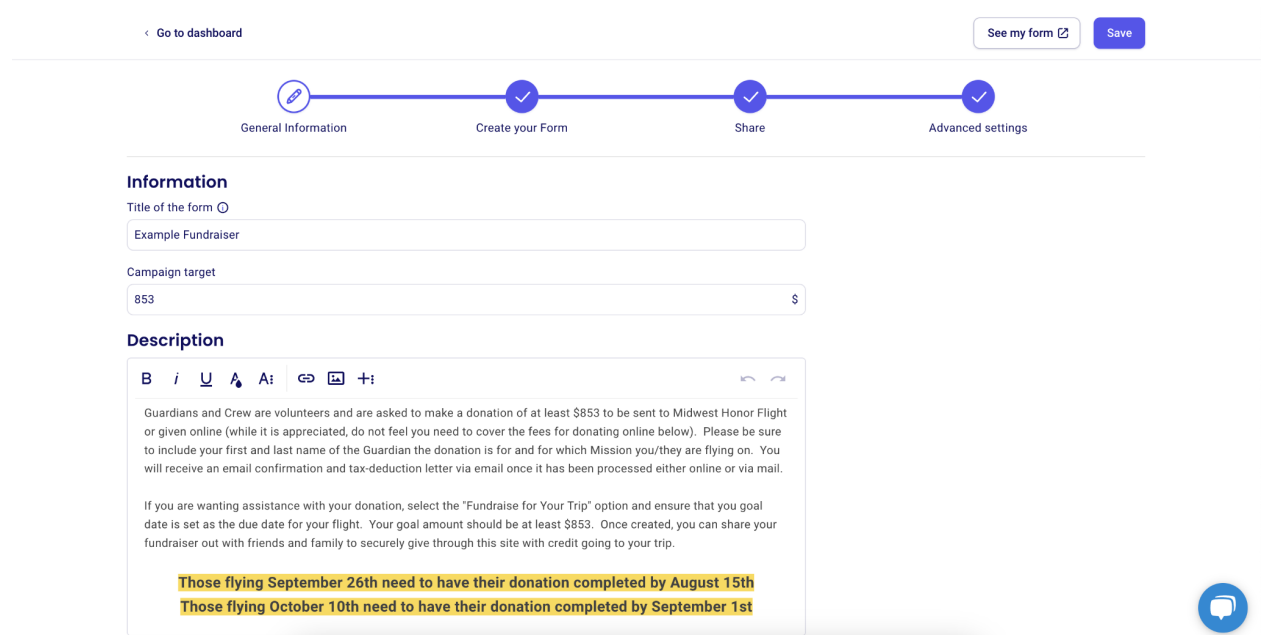

Shown is what the edit button looks like. If you reach your goal and want to raise more funds to help our organization, specifically more Veterans, you can edit this goal here as well. The description would be shown only on your fundraising page so do not worry about changing the main page for other Guardians/Crew/Donors.

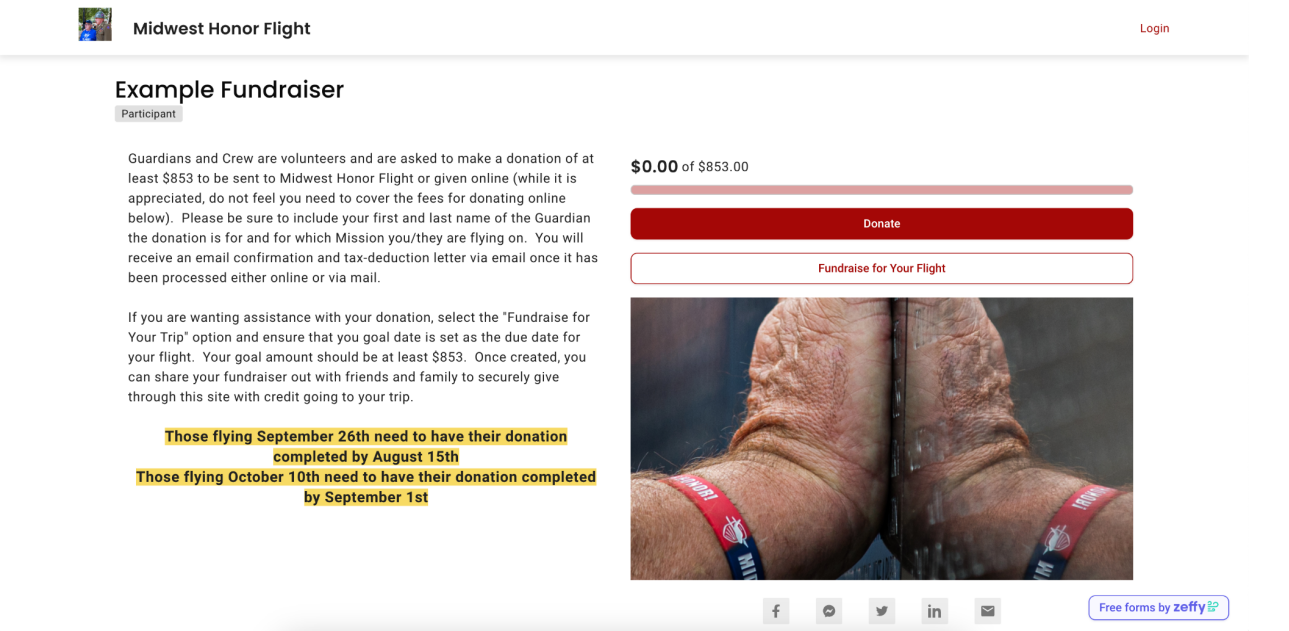

Once shared, your donors will see the page above (of course with any edits to the donation amount, your name, and the description updated). Here they can click the red "Donate" button to be brought to the next page for donations that will be credited to your campaign.

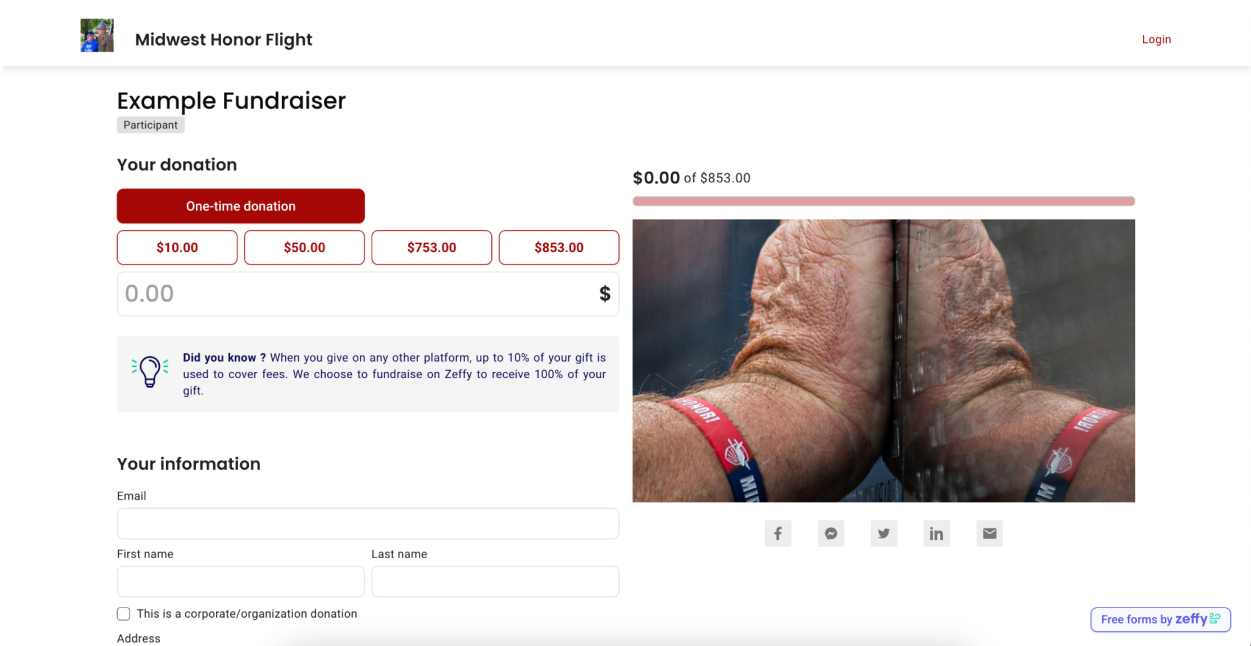

They can select from the prefilled amounts that correlate with various expenses on the flight or can fill in their own amount.

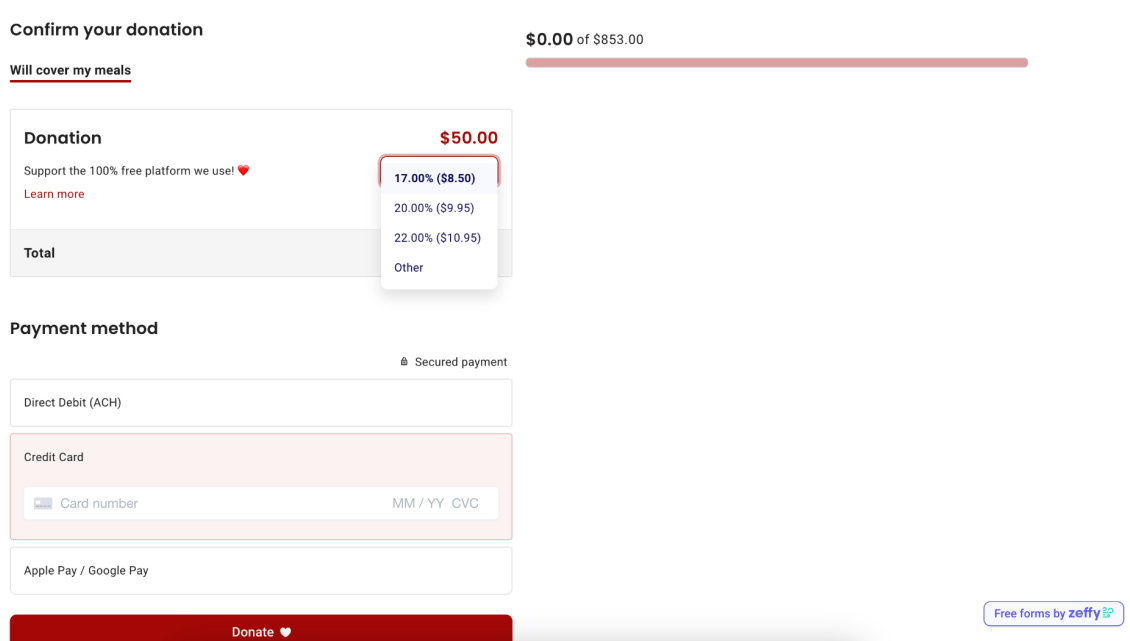

This program allows 100% of your donation to benefit Midwest Honor Flight. The percentages shown change based on the donation amount and are OPTIONAL. The system we use ensures we get the donation amount as shown but asks for support from the donor. They may give if they would like to or they can select "Other" and enter any amount they would like to, including \$0.00. Donors can pay directly with ACH which will show no fees, credit/debit card which will ask them again to cover, or with Apple/Google pay which will also ask them to cover. Again, the coverage of fees is optional as they can select the Zero option or the "Maybe next time" if prompted again when selecting their payment method.

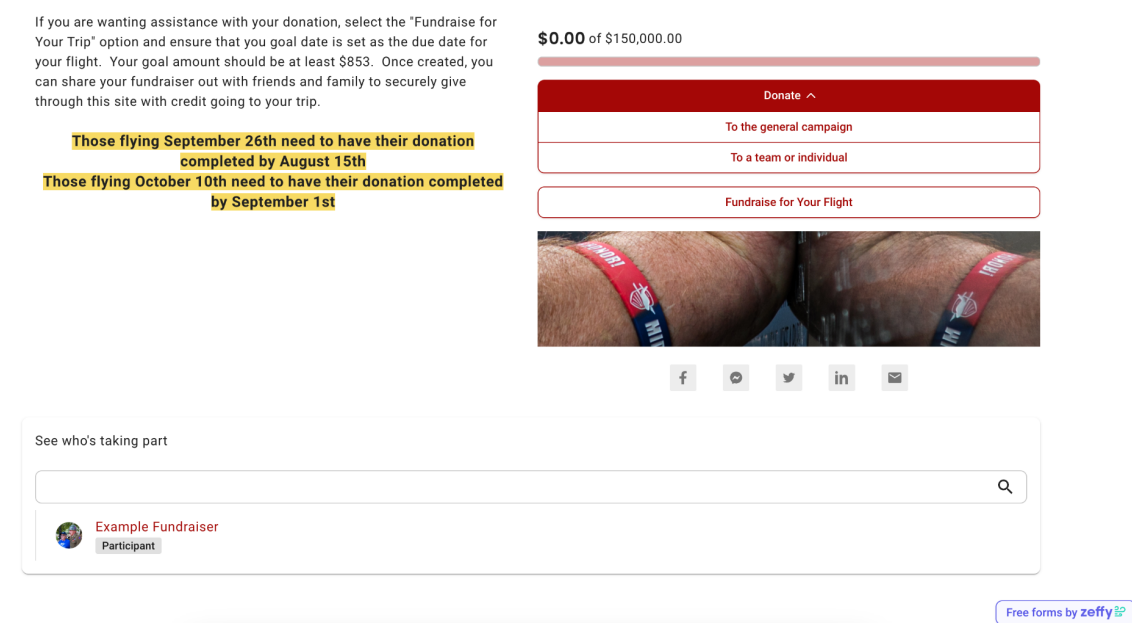

If you cannot find your fundraising page link or if someone is directed to our main site, they can still find your campaign under the red "Donate" button by selecting the "To a team or individual"